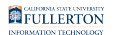

# **How to Use 7-Zip to Encrypt Files and Folders**

This guide covers how to encrypt files and folders on your Windows PC computer using 7-Zip.

You can [download and install 7-Zip for free on the 7-Zip website.](https://www.7-zip.org/download.html)

**1. Right click on the file / folder to be encrypted.** 

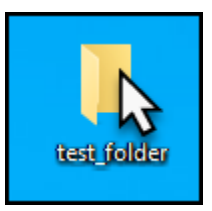

**2. Select 7-Zip and then select Add to archive.** 

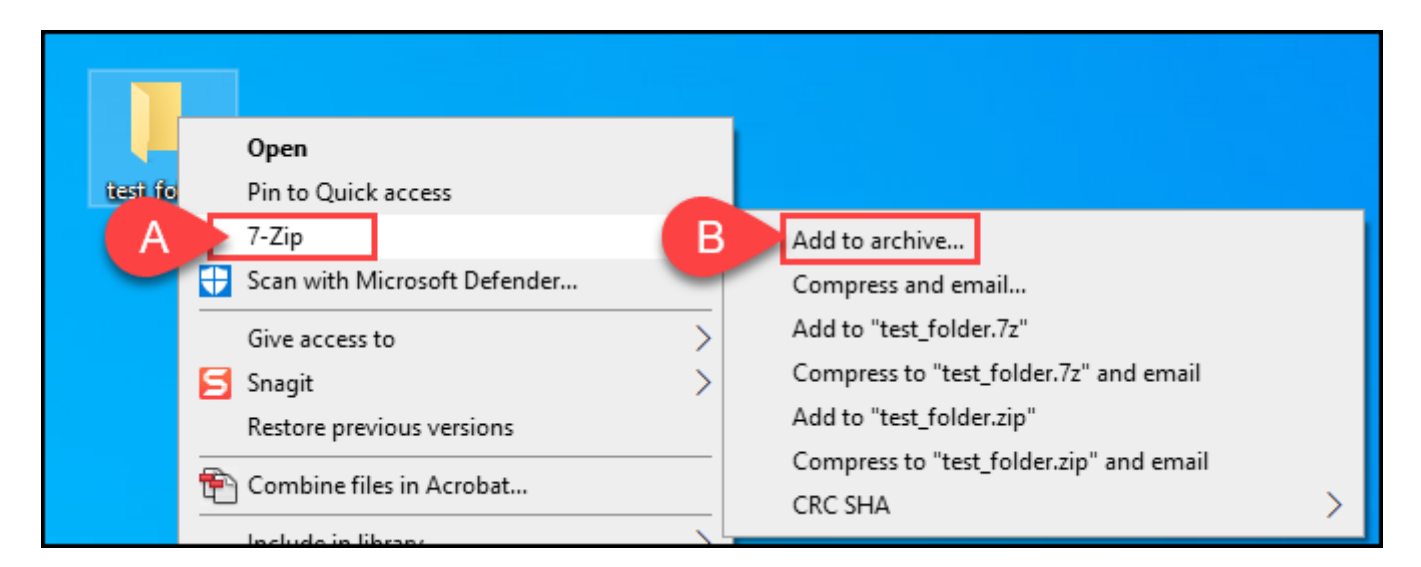

- A. Select **7-Zip**
- B. Then select **Add to archive**.

FULLERTON

## **3. Change the name of the archive in the Add to Archive window to reflect the contents of the archive.**

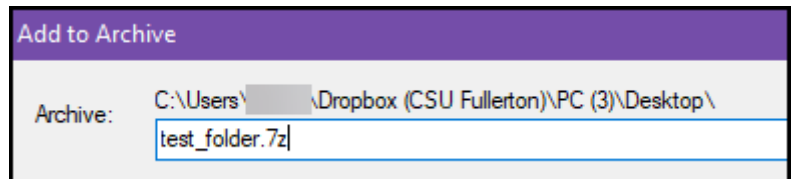

### **4. Change the Archive format to 7z (if it's not already selected).**

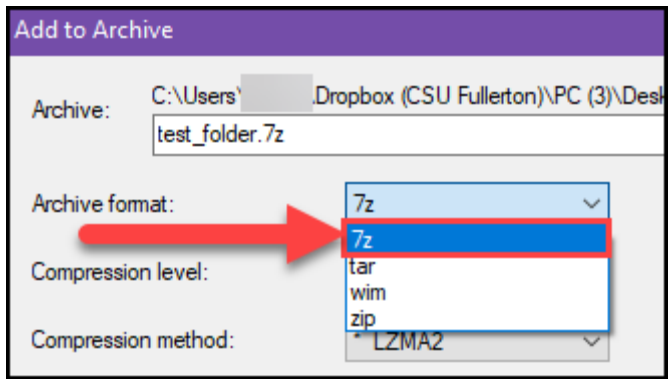

# **5. Enter a password for the archive.**

**A** Use a strong password with at least 12 characters containing upper and lowercase letters, and a minimum of one number.

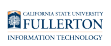

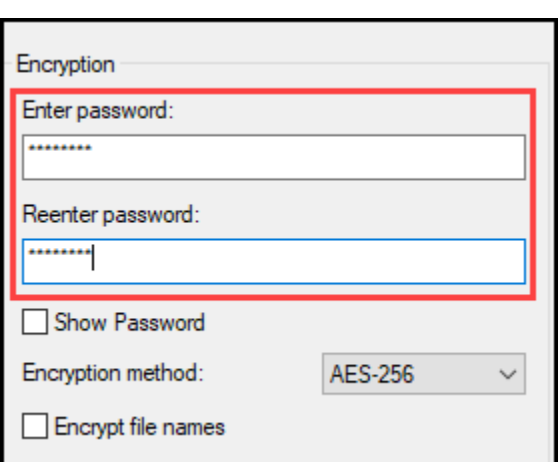

## **6. Click OK to create the encrypted archive file. The new archive file will be located in the same folder as the original file/folder.**

**Q** Do not share a password via email. Passwords must be shared via out of band, meaning that you send the file and the password by different communication channels: one on the internet, and one not. The best way is to call the recipient of the Zip file and convey the password over the phone.

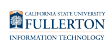

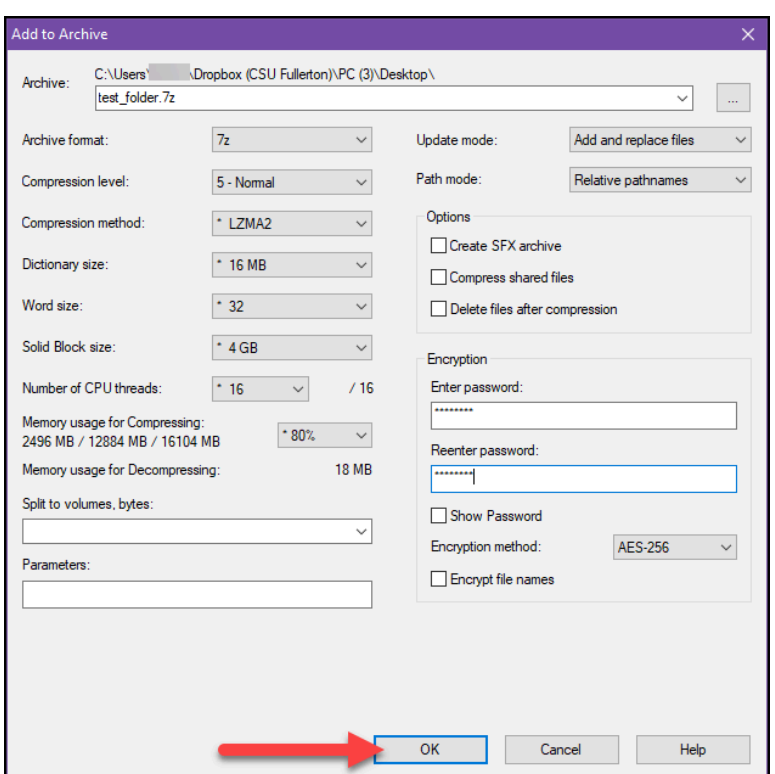

### **Need More Help?**

Faculty/Staff - contact the IT Help Desk at [helpdesk@fullerton.edu](mailto:helpdesk@fullerton.edu) or 657-278-7777.

Students - contact the Student IT Help Desk at [StudentITHelpDesk@fullerton.edu](mailto:StudentITHelpDesk@fullerton.edu) or 657-278-8888.